## COMO CAMBIAR EL SERVIDOR DE CORREO.

En caso de tener problemas en el envío o recepción de correo, siga los siguientes pasos.

Haga clic en Herramientas>Cuentas de Correo Electrónico.

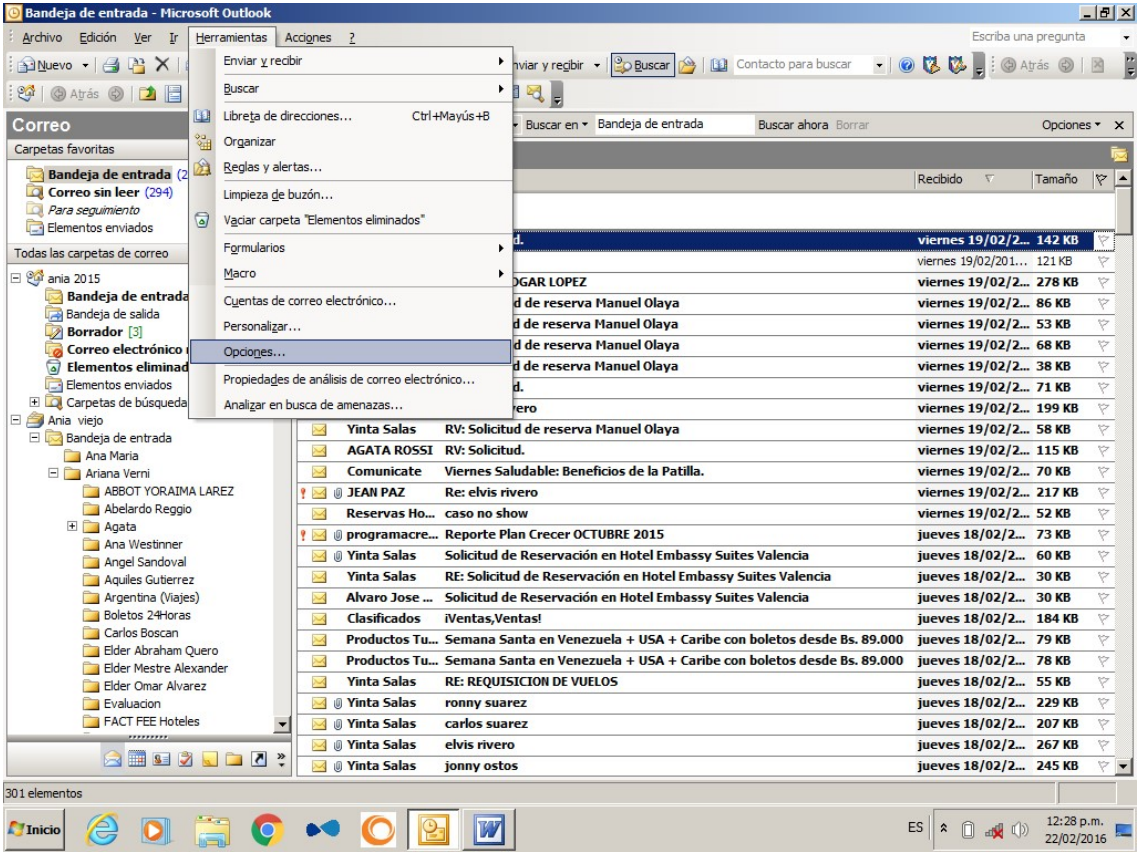

En esta ventana haga clic en siguiente. Fijese que la opción Ver o cambiar cuentas de correo electrónico existentes esté activa.

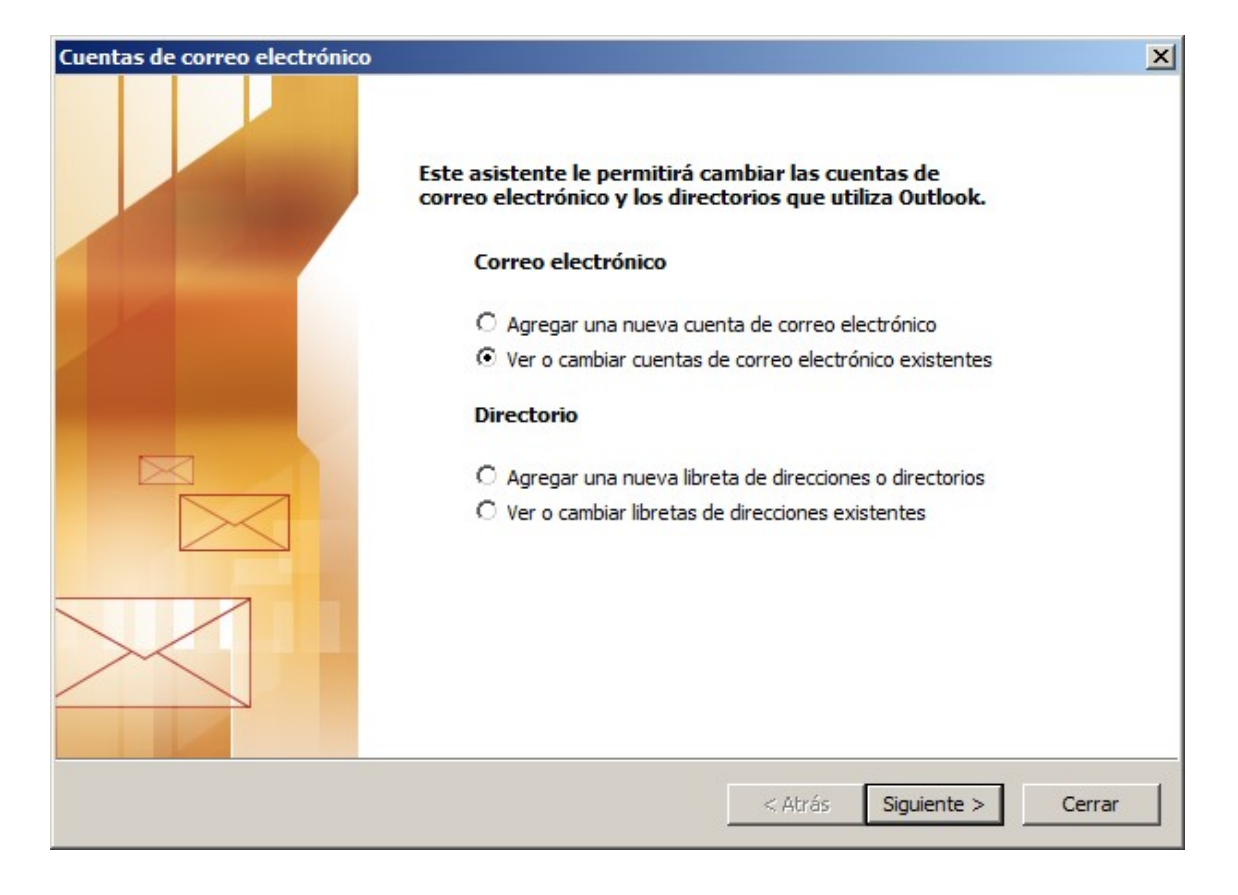

Vera una nueva ventana con todas las cuentas configuradas en su equipo. Haga clic en cada nombre de cuenta y luego clic en el botón CAMBIAR al lado derecho.

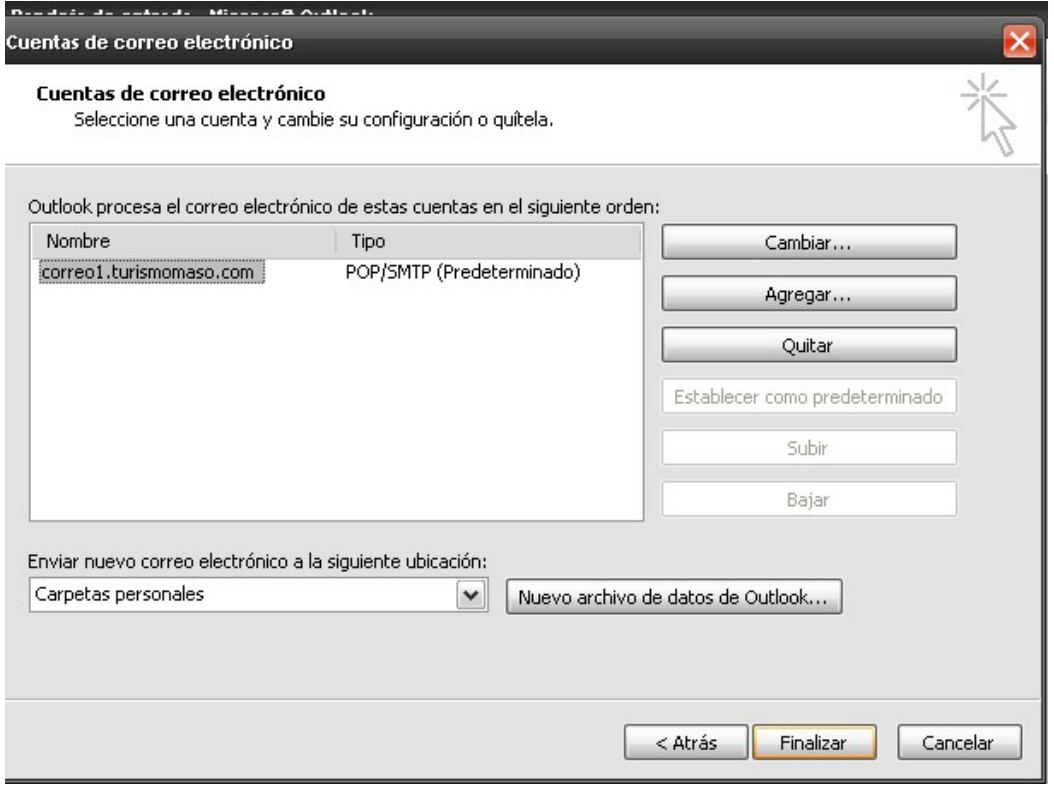

Coloque en Servidor de correo entrante y en Servidor de correo saliente correo1.turismomaso.com y haga clic Mas Configuraciones.

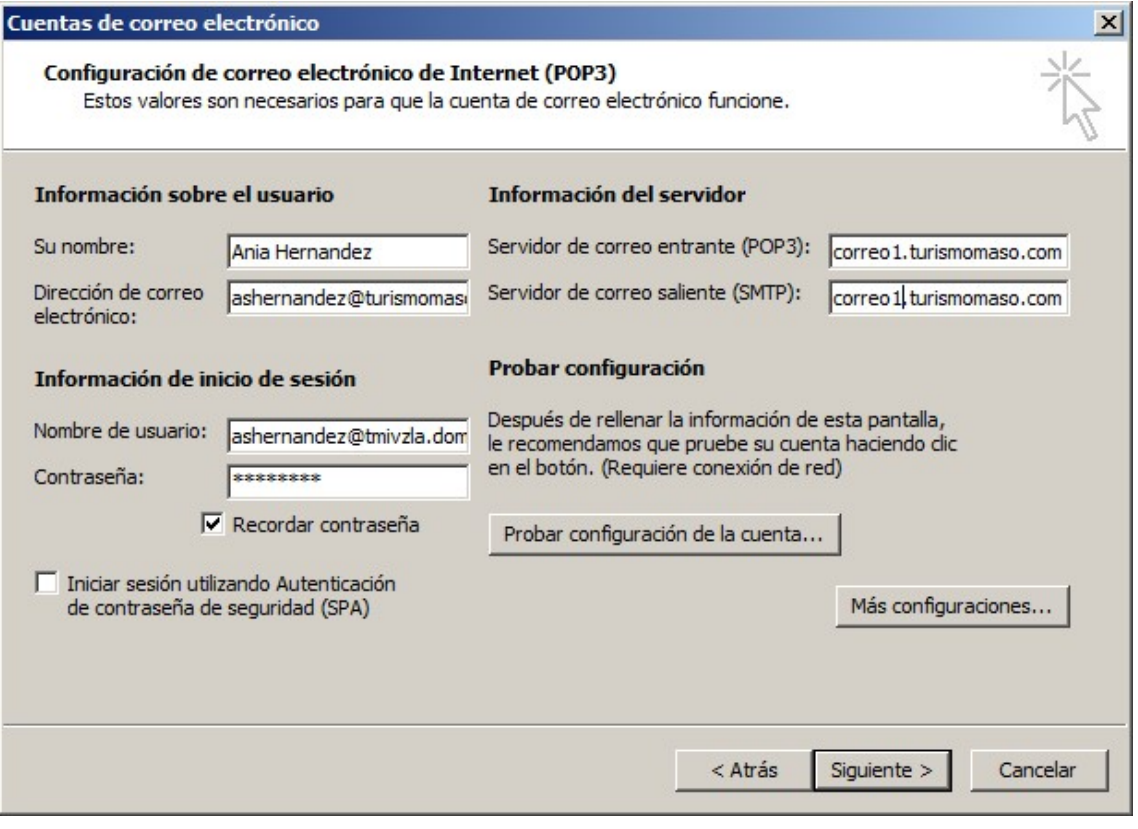

En esta ventana verifique que el Servidor de salida (SMTP) tenga un 26, en caso de no tenerlo, haga el cambio y haga clic en Aceptar, luego en Siguiente y en Finalizar.

Cierre el Outlook, espere 1 min y abra de nuevo y verifique que este enviando y recibiendo correctamente. En caso que aun persista la falla, reinicie el equipo.

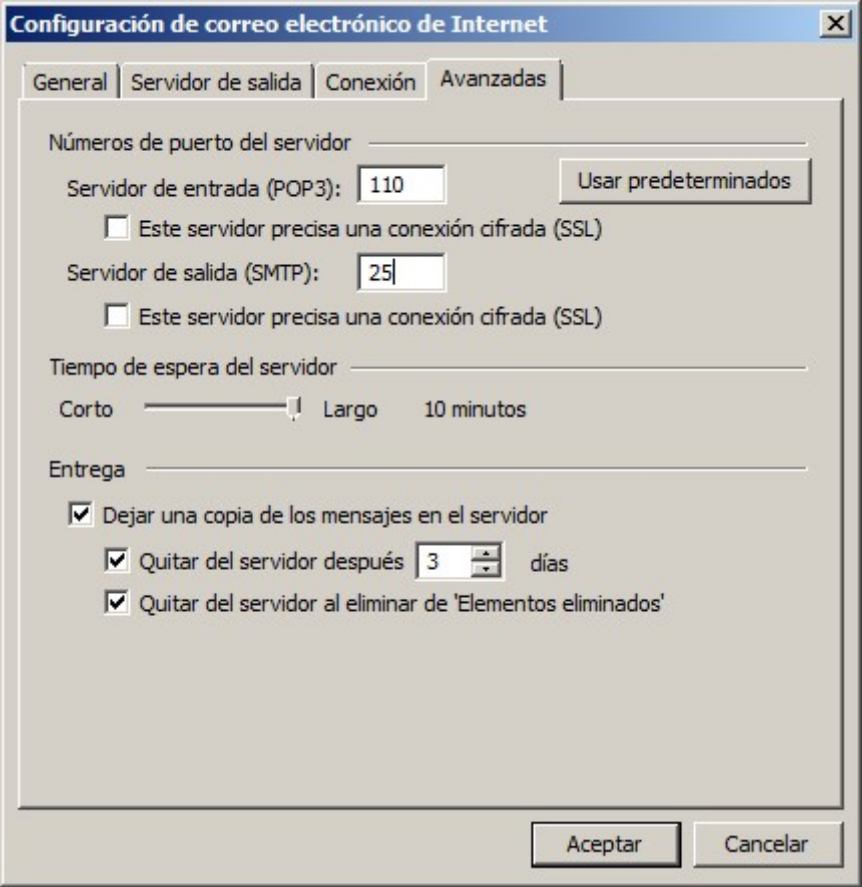